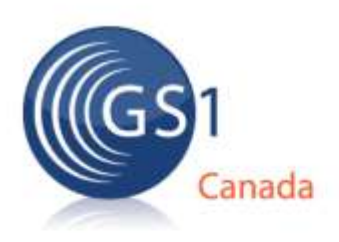

# **ECCnet Item Certification Designate an Administrator**

### **Version 1 - February, 2013**

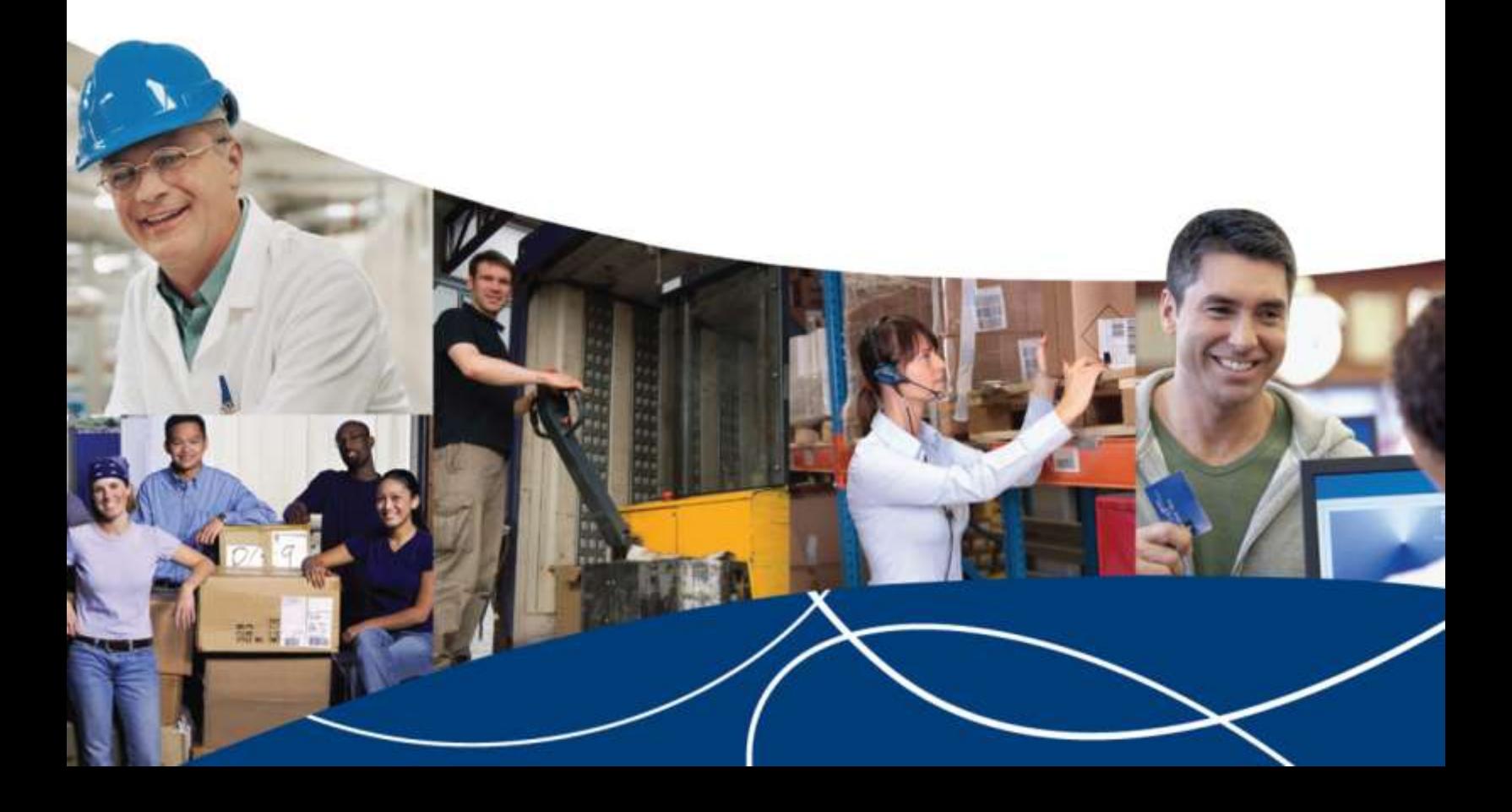

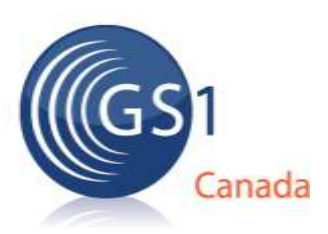

## **TABLE OF CONTENTS**

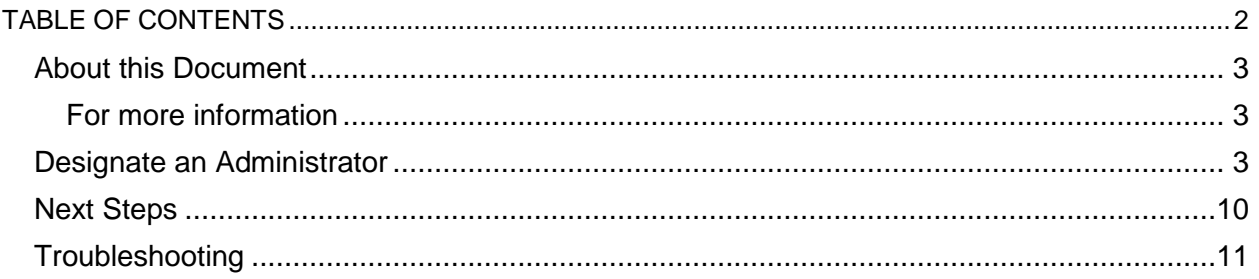

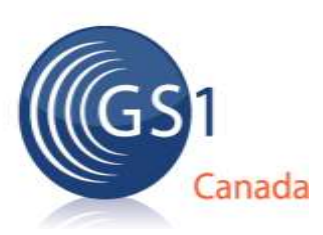

### **About this Document**

This document describes the procedure that an organization's ECCnet Registry Catalogue Captain (or other authorized person) must take to designate an Administrator to manage their organization ECCnet Item Certification processes.

#### **For more information**

To review the ECCnet Item Certification Get Started Checklist, visit [http://www.gs1ca.org/EICS/ECCnet\\_IC\\_Checklist.asp](http://www.gs1ca.org/EICS/ECCnet_IC_Checklist.asp)

### **Designate an Administrator**

#### **Important!**

- Your organization can only designate one Administrator for ECCnet Item Certification
- The individual performing these steps must already have user credentials for ECCnet ProSYNC.
- You must use Internet Explorer to perform the following steps.

#### **To designate an Administrator:**

1. Log in to **ECCnet ProSYNC**.

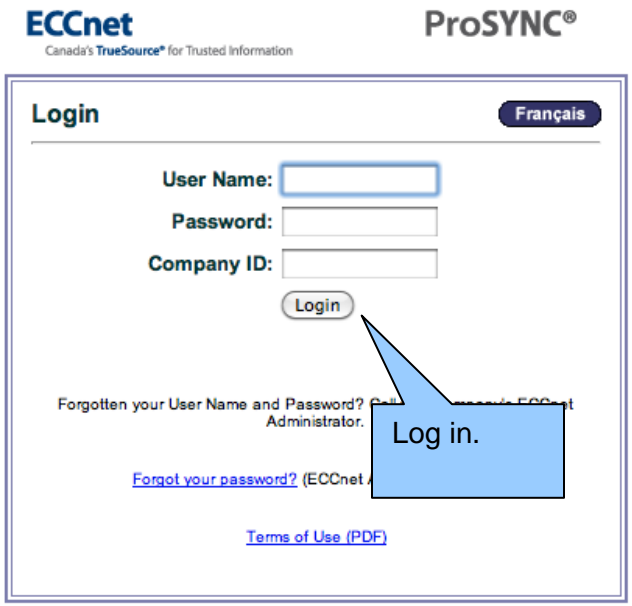

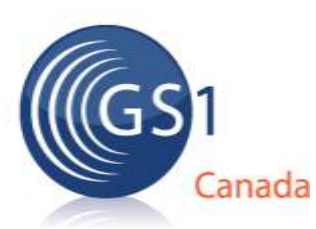

2. Click on the "Company" tab.

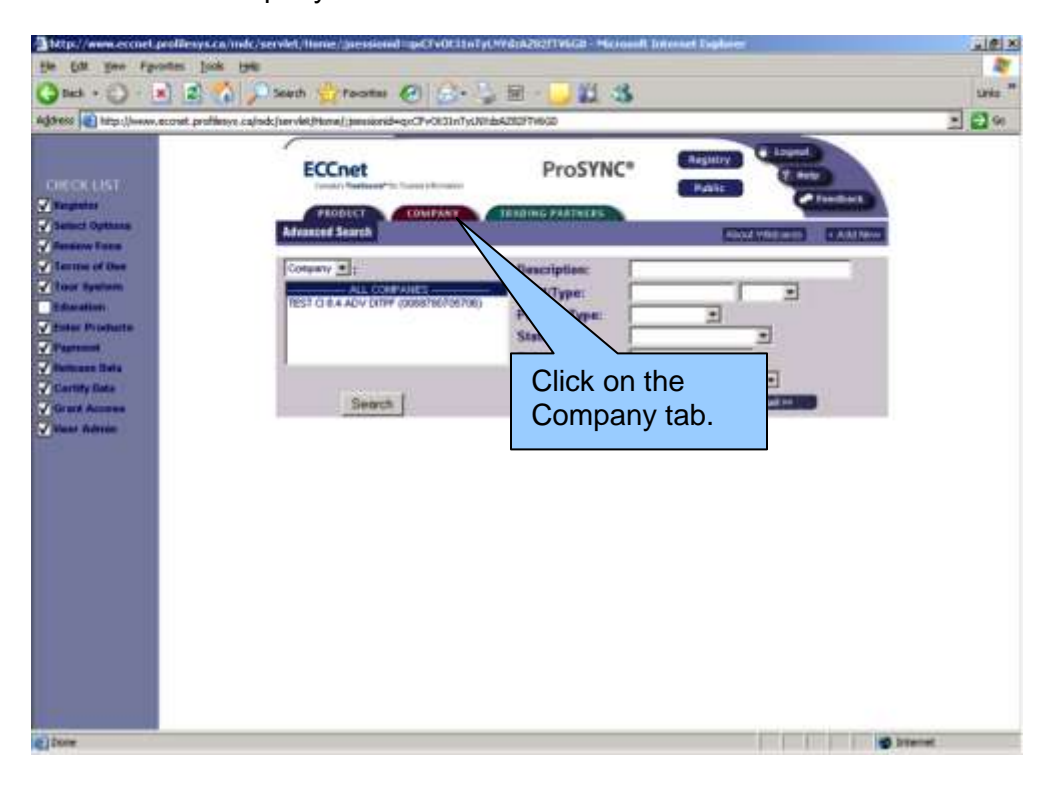

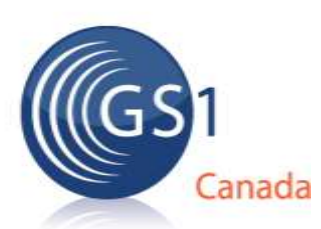

3. Click on the name of your company.

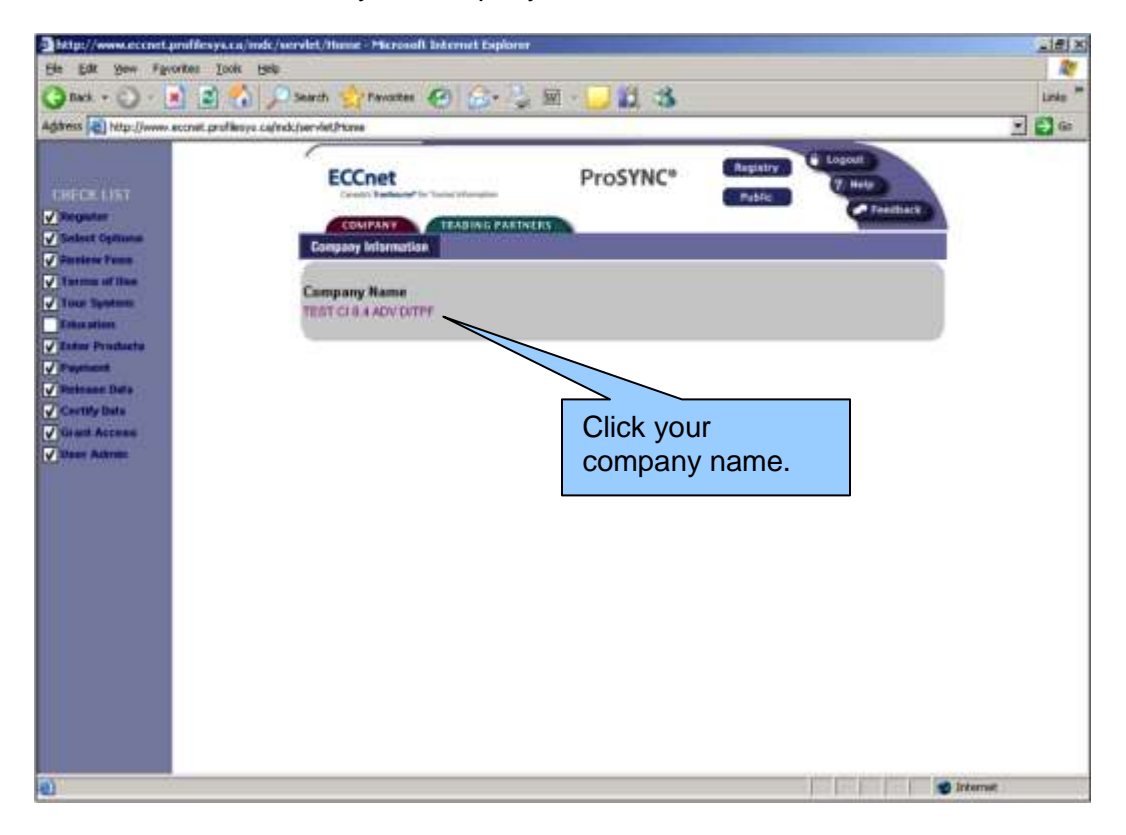

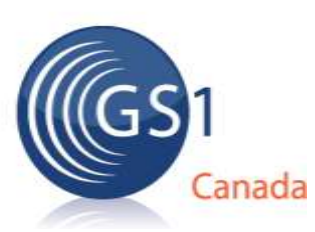

4. Click on the "Security" link, then choose the "Users" option from the drop-down.

**Tip:** You need to use Internet Explorer to see this menu.

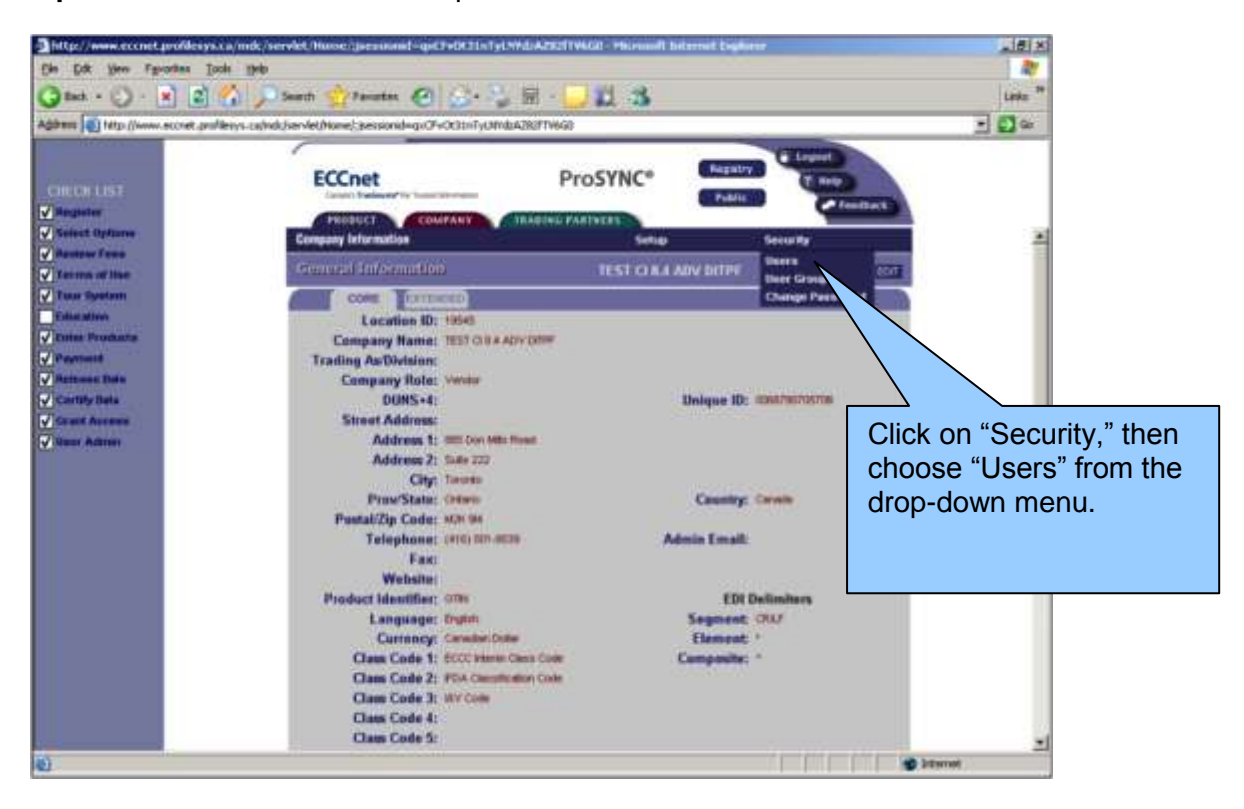

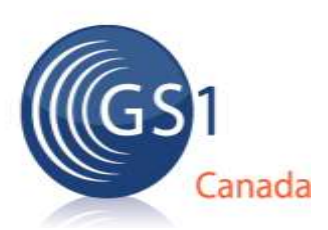

5. You will see a list of all your company's current contacts and users. Choose the user you want to make the Administrator from this list, or click on "+ADD" to create a new user profile.

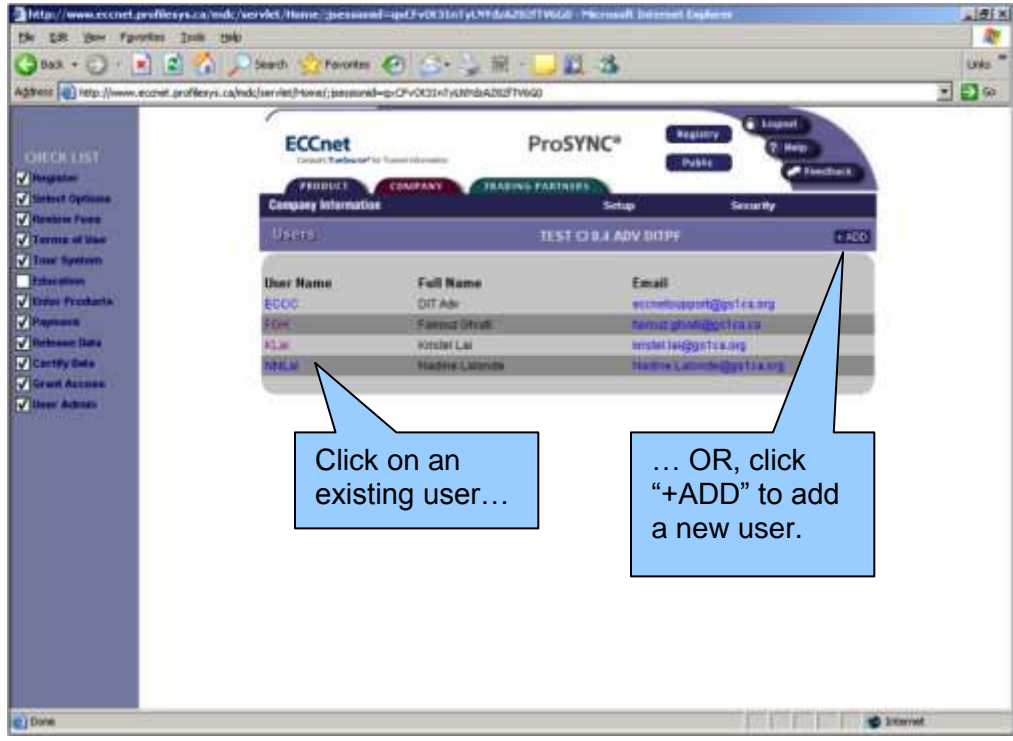

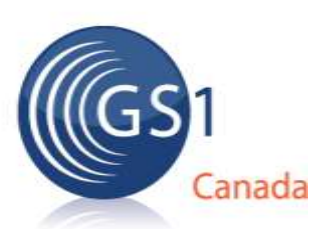

#### **Add New Users**

If you clicked on the "+ADD" button, complete the required information on the "User Info Update" screen, then click on the "+ADD" button again to save the information.

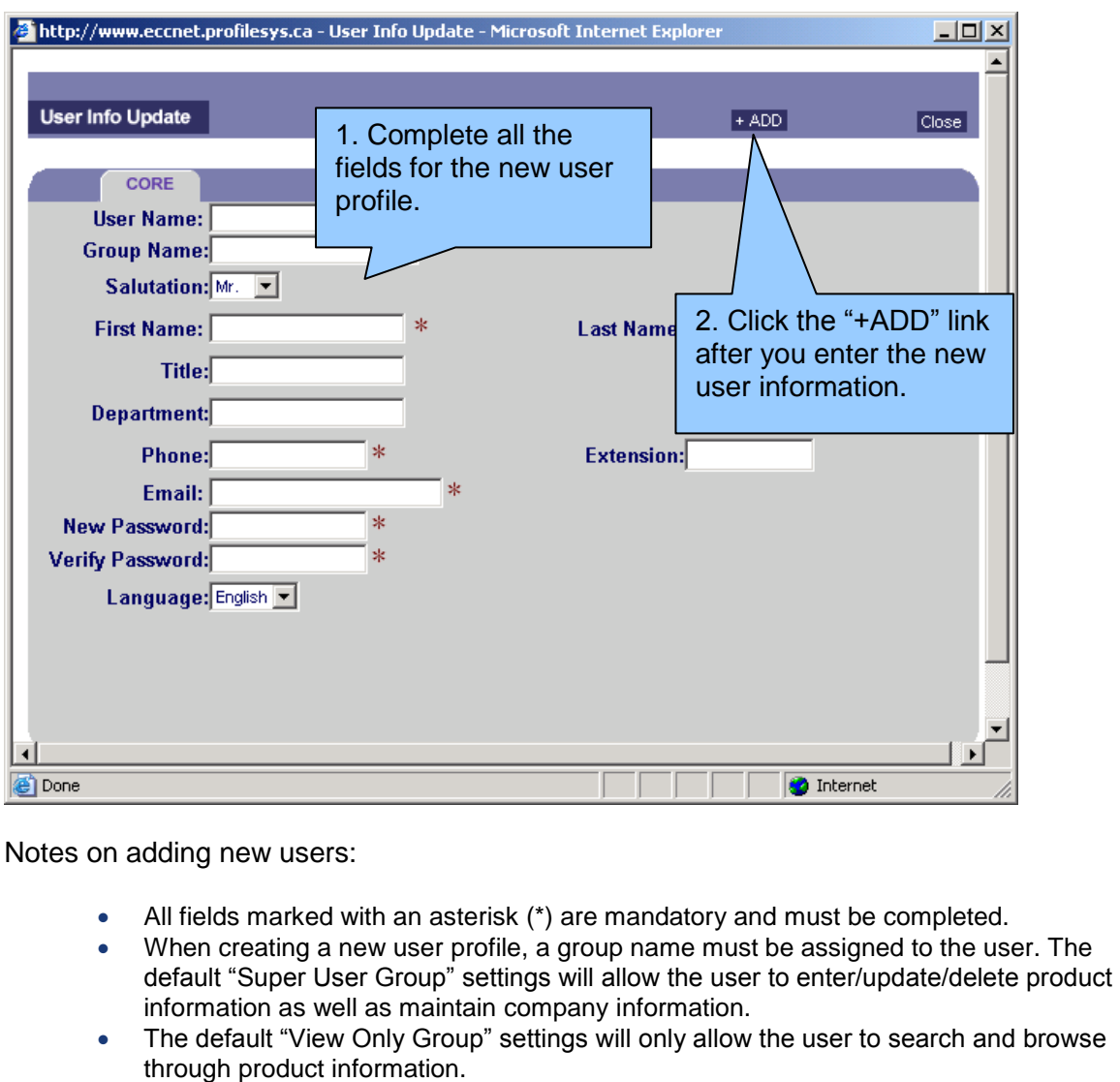

The password should be a minimum of 6 characters.

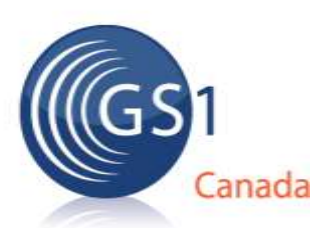

6. Access the Extended Information screen.

Whether you are adding a new user or existing user, click the EXTENDED tab to access the extended information screen.

#### **Be sure to click the checkbox, "Item Certification Administrator."**

When you are finished updating this screen, click the "Update" button, then "Close."

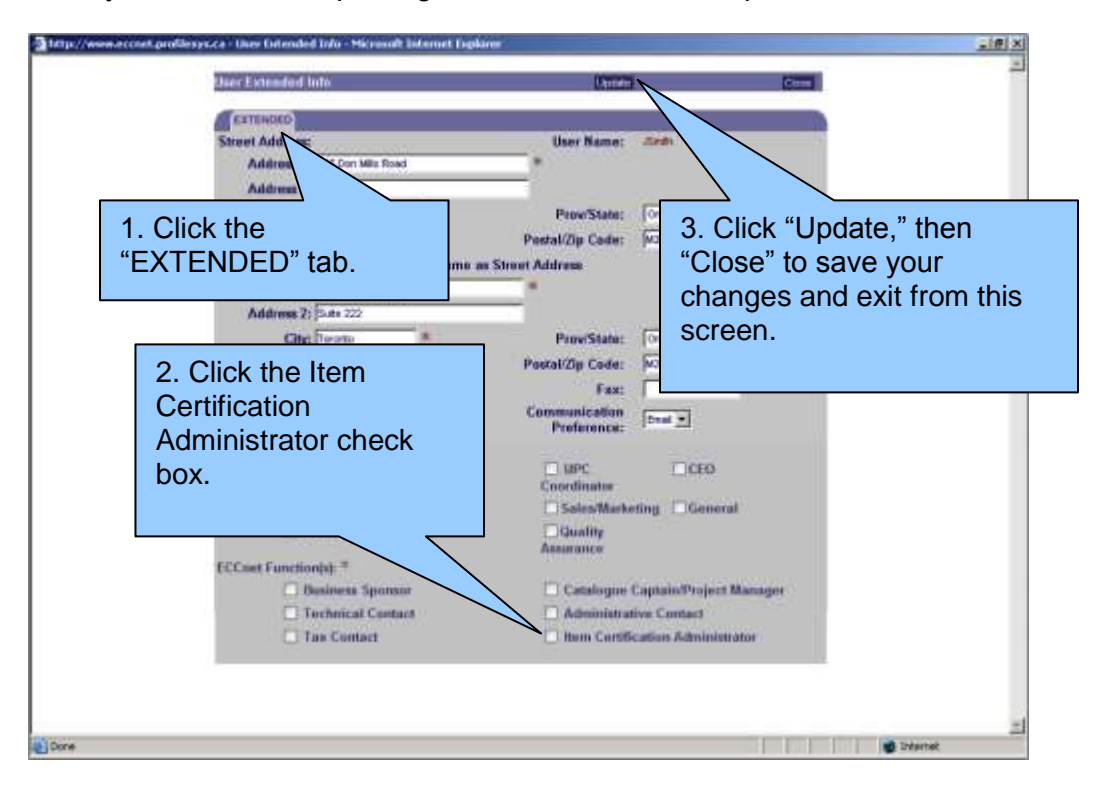

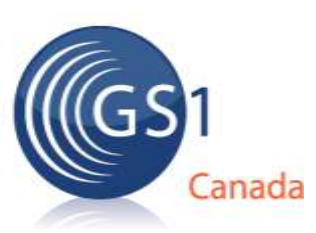

7. Select the option "Users" from the Security menu to refresh the list of user profiles/contacts for your company.

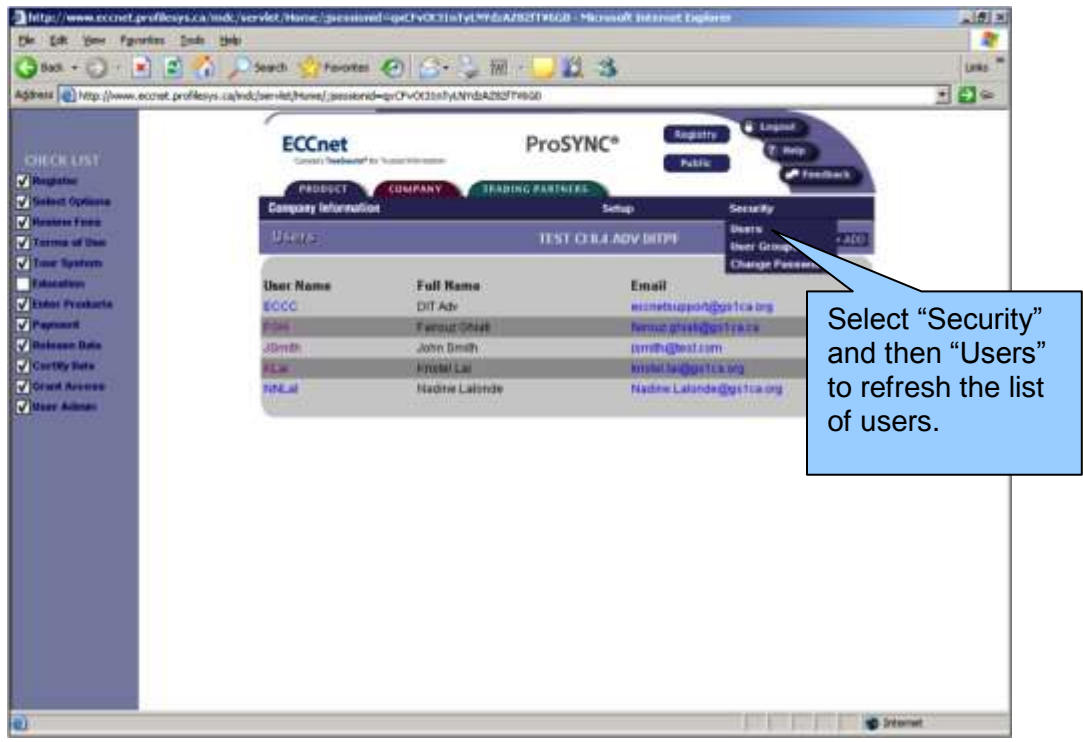

### **Next Steps**

**Notify the designated Administrator.**

Notify the Administrator that they are now designated as the ECCnet Item Certification Administrator.

**Wait for an email**

The designated Administrator will receive an email from GS1 with a subscription link, which they can use to accept the Terms of Use and specify the data loading option.

For more information on the general ECCnet Item Certification sign-up procedure, go to the Get **[Started Checklist.](http://www.gs1ca.org/EICS/ECCnet_IC_Checklist.asp)** 

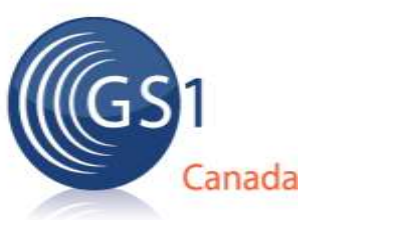

### **Troubleshooting**

For assistance with designating an Administrator in ECCnet ProSYNC, please contact GS1 Canada at 1.800.567.7084 ext. 3 or email **ECCnetSupport@gs1ca.org**.